**Achtergrond van een foto verwijderen in PP 2010** 

**Open PowerPoint 2010**

**Plaats een foto in de dia.**

- **1. Klik op Invoegen**
- **2. Klik op Afbeelding en voeg een foto in de dia.**

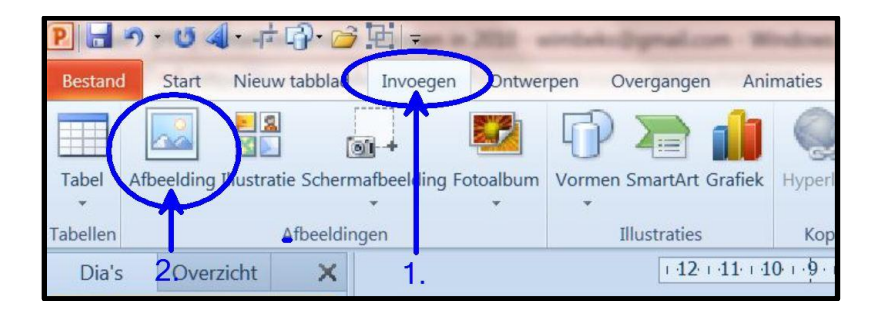

**Foto is nu ingevoegd.**

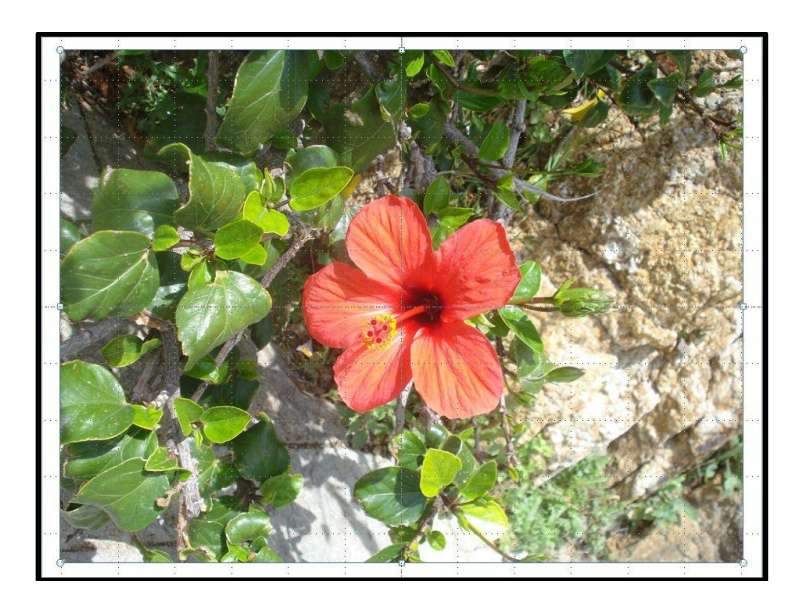

- **1. Klik op Opmaak**
- **2. Klik op Achtergrond verwijderen.**

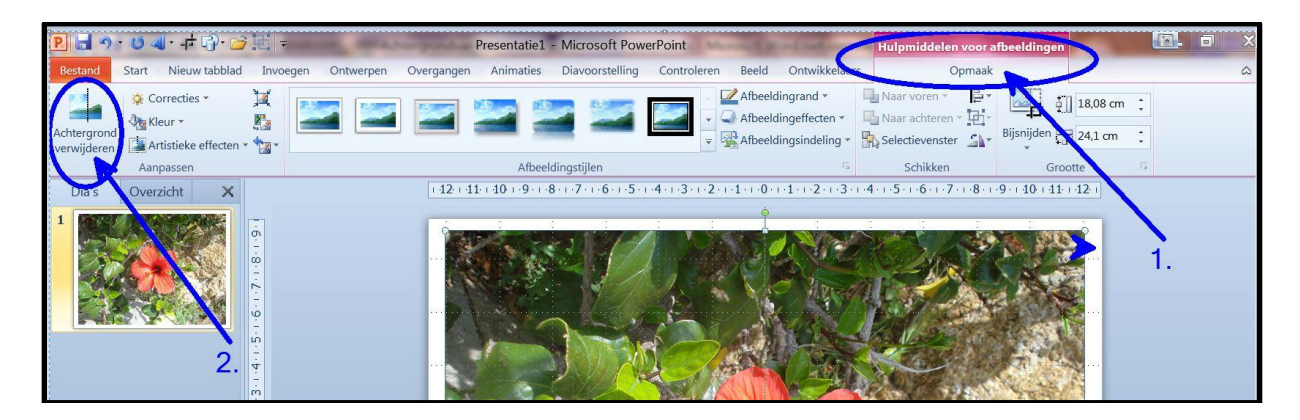

**Het volgende venster verschijnt.**

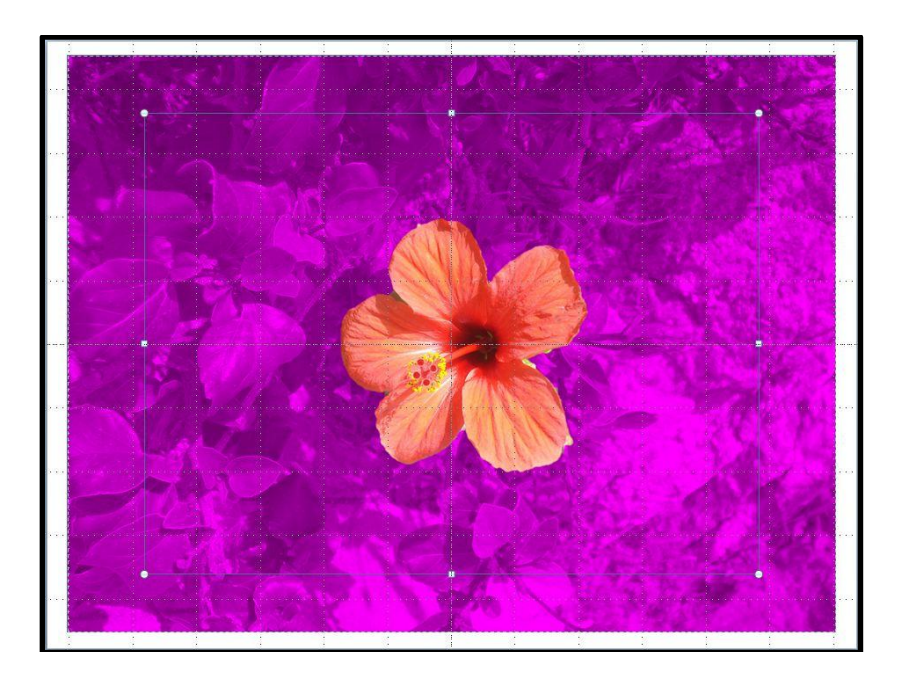

**De bloem precies markeren zie de kaderlijnen met de witte punten.**

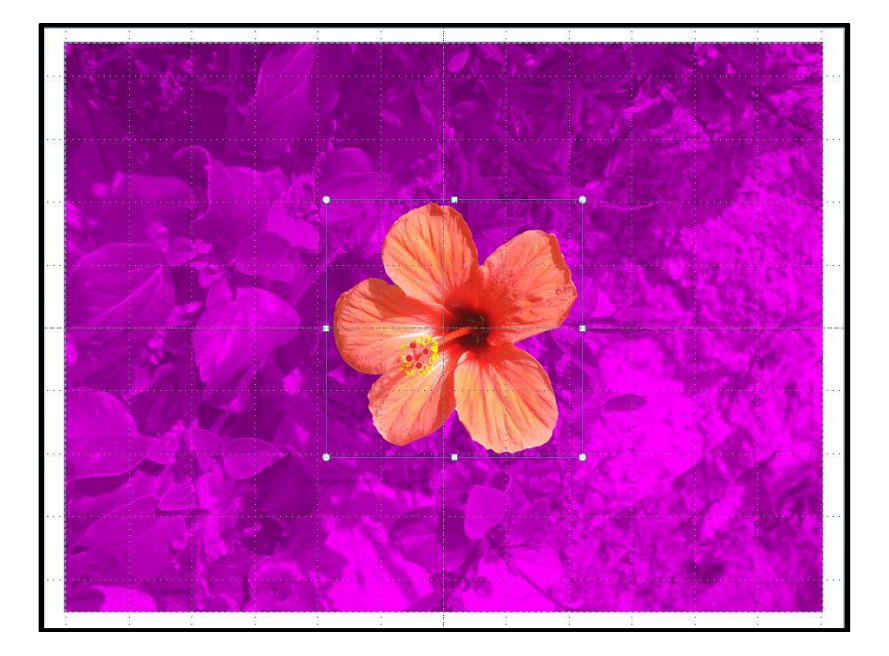

**Klik nu op Wijzigingen behouden.** 

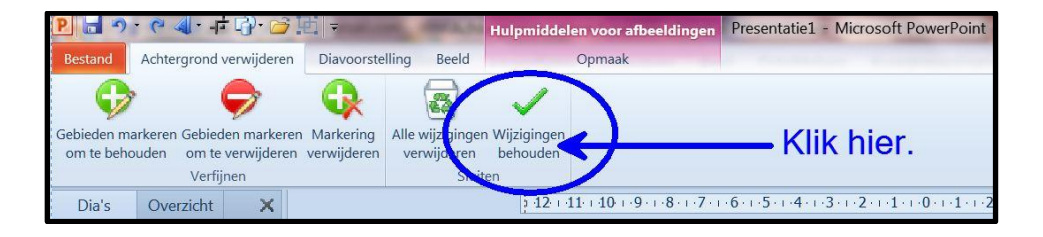

**Dit is het resultaat.**

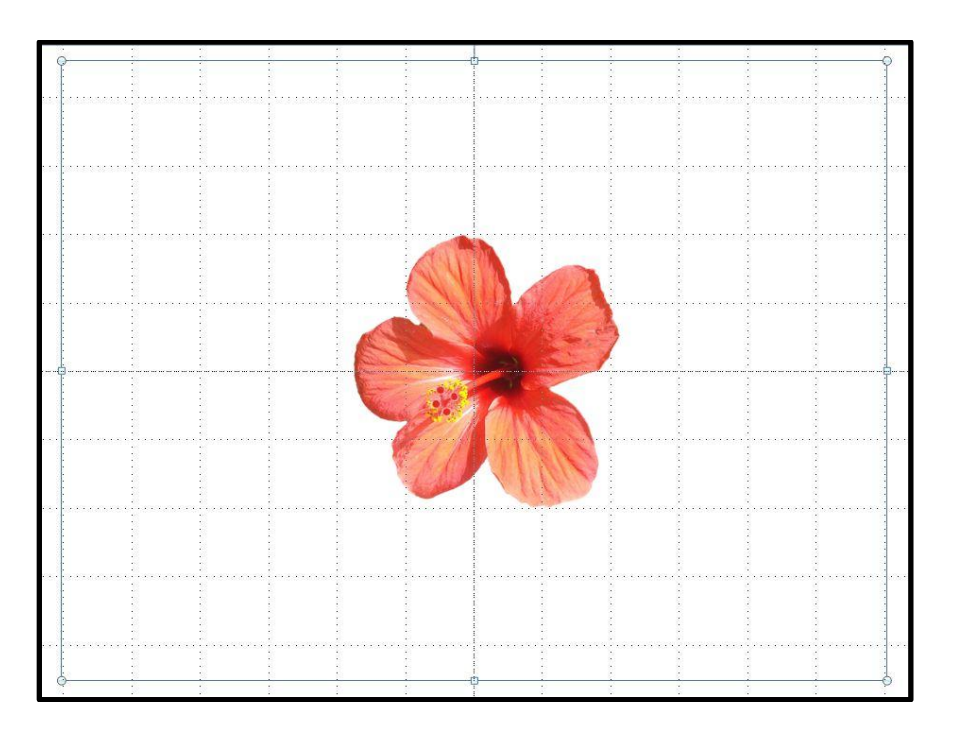

**Je kunt ook de achtergrond kleuren en een rand maken.**

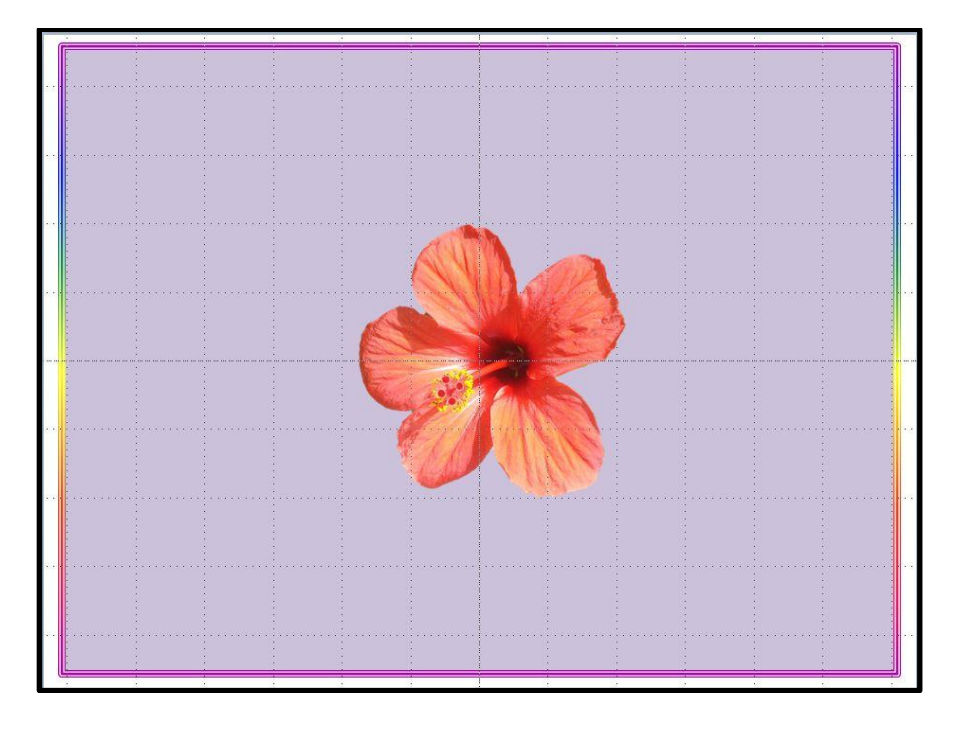

**Succes. Wim Beks.**